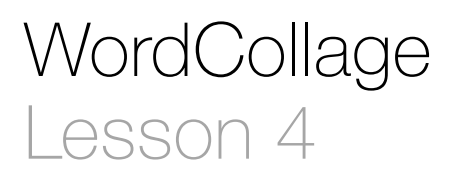

### **Description**

Add two more buttons that change the background to different colors.

### Learning Outcomes

- Repeat adding buttons to the interface with Interface Builder, defining layout constraints, and establishing action connections to controller code.
- Analyze how Xcode indicates when interface controls are connected to controller methods.
- Describe why connections between interface controls must change when their corresponding controller method names change.
- Differentiate multiple ways of establishing and managing connections between interface controls and controller code.
- Distinguish different connections between individual interface elements and code.

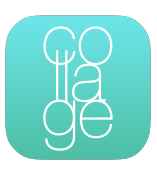

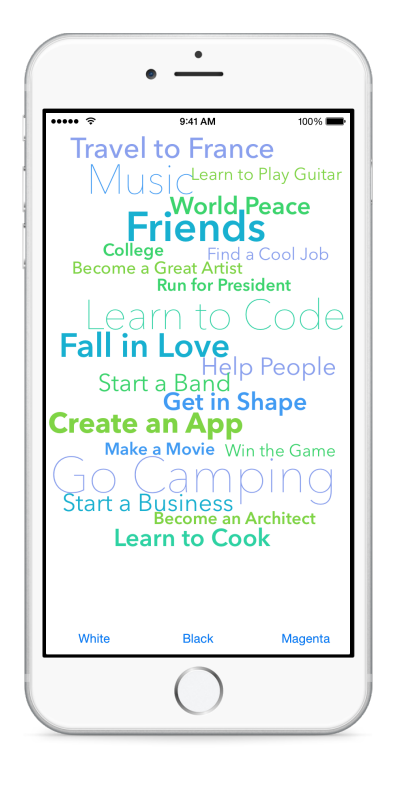

### **Vocabulary**

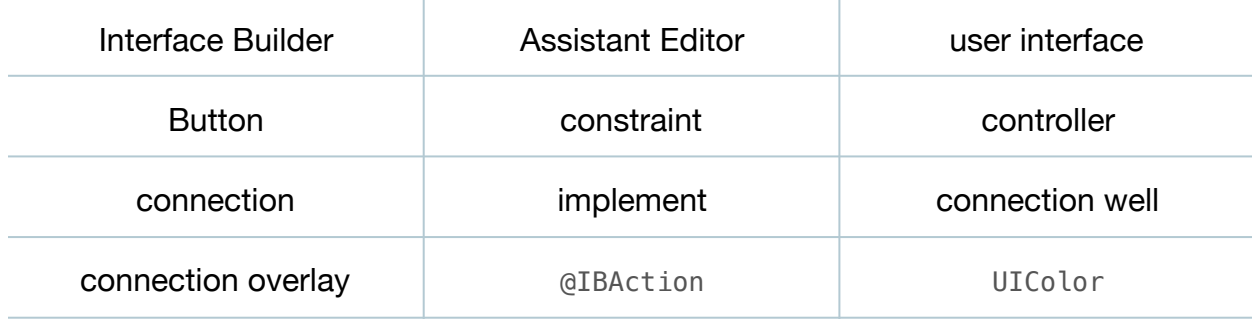

#### **Materials**

• **WordCollage Lesson 4** Xcode project

## **Opening**

How do you create two more buttons that change the background to different colors?

# Agenda

- Change the label of the existing Button contents to "Black."
- Using Interface Builder and the Object Library (**⌥⌘L**), add a Button to the bottom left of the interface, labeled "White."
- Using Interface Builder, Control-drag from the Button downward to the View, and select Bottom Space to Bottom Layout Guide to create a Vertical Space constraint.
- With the Button still selected, use the Align control and select Horizontal Center in Container using the Current Canvas Value to create a Center X Alignment constraint.

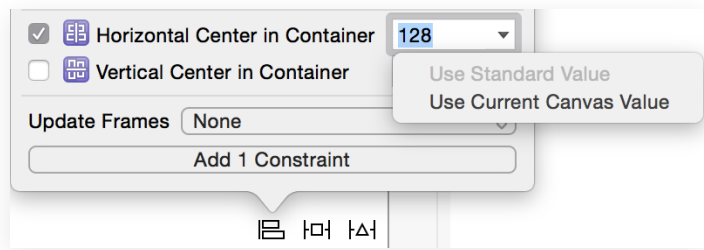

- Add another button, labeled "Magenta," to the bottom right of the interface, and add constraints similar to the previous Button.
- Using Interface Builder and the Assistant Editor (**⌥⌘↩**), establish connections between each button and two new controller methods, changeBackgroundColorToWhite: and changeBackgroundColorToMagenta:

```
@IBAction func changeBackgroundColorToWhite(sender: UIButton) {
}
```
@IBAction func changeBackgroundColorToMagenta(sender: UIButton) { }

• Implement the two methods.

```
@IBAction func changeBackgroundColorToWhite(sender: UIButton) {
    view.backgroundColor = UIColor.whiteColor()
}
@IBAction func changeBackgroundColorToMagenta(sender: UIButton) {
    view.backgroundColor = UIColor.magentaColor()
}
```
- Rename changeBackgroundColor: to changeBackgroundColorToBlack:, and observe that the adjacent connection well appears hollow.
- Run the app (**⌘R**), tap the Black button, and witness the app crash. Stop the app (**⌘.**).
- Explain that the app crashed because Interface Builder still tries to connect the button to the changeBackgroundColor: method, which no longer exists.
- Using Interface Builder and the connection overlay, delete the old connection, establish a new connection to changeBackgroundColorToBlack:, and observe the connection well reappear.
- Run the app (**⌘R**), tap the buttons and witness the background color changing.

## **Closing**

Cool apps require lots more code. What should we learn about Swift so we can build more sophisticated, meaningful apps?

### Modifications and Extensions

- When tapped, change the button colors themselves in addition to the background color.
- Replace the three separate controller actions with a single changeBackgroundColor: method, connected to all three buttons. Implement the method such that it distinguishes between which button is tapped, and changes the background color accordingly.

#### **Resources**

iOS Developer Program <https://developer.apple.com/programs/ios/>

[Start Developing iOS Apps Today https://developer.apple.com/library/ios/](https://developer.apple.com/library/ios/referencelibrary/GettingStarted/RoadMapiOS/) referencelibrary/GettingStarted/RoadMapiOS/

[iOS Technology Overview https://developer.apple.com/library/ios/documentation/](https://developer.apple.com/library/ios/documentation/Miscellaneous/Conceptual/iPhoneOSTechOverview/) Miscellaneous/Conceptual/iPhoneOSTechOverview/

iOS App Programming Guide: About iOS App Programming https:// [developer.apple.com/library/ios/documentation/iPhone/Conceptual/](https://developer.apple.com/library/ios/documentation/iPhone/Conceptual/iPhoneOSProgrammingGuide/Introduction/Introduction.html) iPhoneOSProgrammingGuide/Introduction/Introduction.html

[Xcode Overview: Build a User Interface https://developer.apple.com/library/ios/](https://developer.apple.com/library/ios/documentation/ToolsLanguages/Conceptual/Xcode_Overview/edit_user_interface.html) documentation/ToolsLanguages/Conceptual/Xcode\_Overview/ edit\_user\_interface.html

[Adding an Object to Your Interface https://developer.apple.com/library/ios/recipes/](https://developer.apple.com/library/ios/recipes/xcode_help-IB_objects_media/Chapters/AddingObject.html) xcode\_help-IB\_objects\_media/Chapters/AddingObject.html

Xcode Overview: Connect User Interface Objects to Code https:// developer.apple.com/library/ios/documentation/ToolsLanguages/Conceptual/ [Xcode\\_Overview/edit\\_user\\_interface.html#//apple\\_ref/doc/uid/TP40010215-CH6-](https://developer.apple.com/library/ios/documentation/ToolsLanguages/Conceptual/Xcode_Overview/edit_user_interface.html#//apple_ref/doc/uid/TP40010215-CH6-SW3) SW3

[Cocoa Application Competencies for iOS: Target-Action https://developer.apple.com/](https://developer.apple.com/library/ios/documentation/General/Conceptual/Devpedia-CocoaApp/TargetAction.html) library/ios/documentation/General/Conceptual/Devpedia-CocoaApp/ TargetAction.html

Using Swift with Cocoa and Objective-C: Working with Outlets and Actions https:// developer.apple.com/library/ios/documentation/Swift/Conceptual/ [BuildingCocoaApps/WritingSwiftClassesWithObjective-CBehavior.html#//apple\\_ref/](https://developer.apple.com/library/ios/documentation/Swift/Conceptual/BuildingCocoaApps/WritingSwiftClassesWithObjective-CBehavior.html#//apple_ref/doc/uid/TP40014216-CH5-XID_62) doc/uid/TP40014216-CH5-XID\_62

[The Swift Programming Language: Attributes https://developer.apple.com/library/ios/](https://developer.apple.com/library/ios/documentation/Swift/Conceptual/Swift_Programming_Language/Attributes.html) documentation/Swift/Conceptual/Swift\_Programming\_Language/Attributes.html